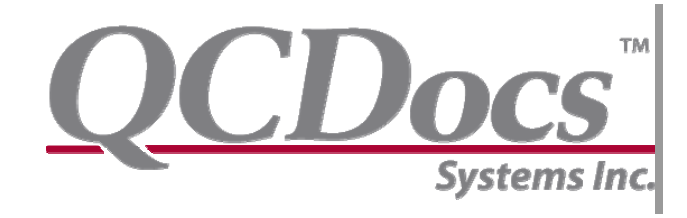

## **ScanSnap Setup for QCDocs Desktop**

Updated August 23, 2007

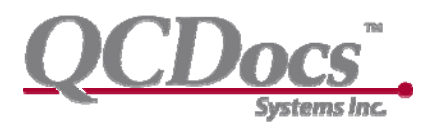

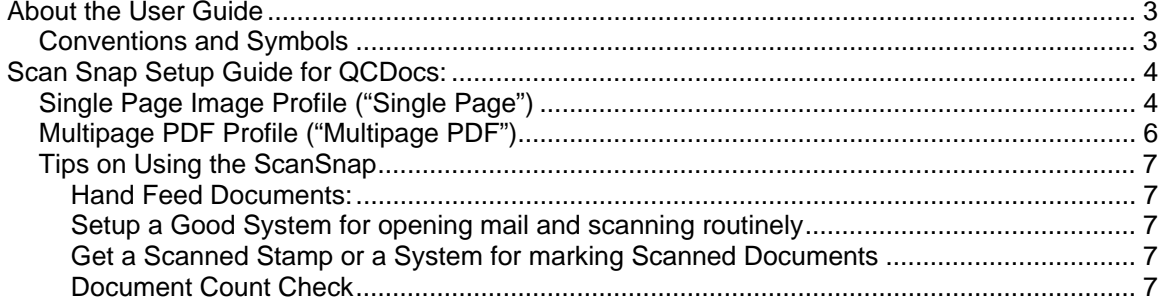

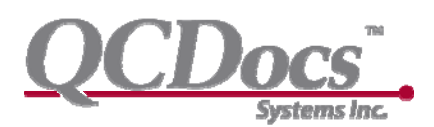

## **About the User Guide**

Welcome to QCDocs Desktop Scansnap Setup. Combined with QCDocs Process Control Portal and Desktop software, the Fujitsu Scansnap becomes a truly amazing device for

enabling a comprehensive paperless office. This guide provides the setup instructions for ensuring that you get the most out of your Scansnap software and to ensure that it works seamlessly with the QCDocs Desktop.

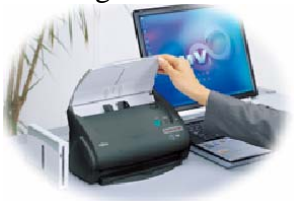

## *Conventions and Symbols*

This guide uses several basic conventions, formatting changes and symbols to highlight information and illustrate processes with QCDocs Desktop.

#### *Notes*

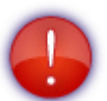

Notes are used to highlight information or point the reader to other resources.

#### *Shortcuts*

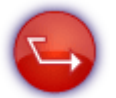

Shortcuts offer ways to save time by speeding up regular processes.

#### *Best Practices*

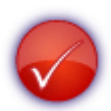

Best Practices highlight proven methodologies for regular tasks.

#### *Menus Entries, Buttons and Interface Elements*

Menus, buttons and other Interface Elements are bolded. For example:

Click the **File** menu, then select **Save**.

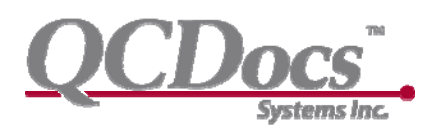

## **Scan Snap Setup Guide for QCDocs:**

This guide should be read in conjunction with the standard installation software provided with the Fujitsu ScanSnap. Once you've installed the software that comes with your ScanSnap use this setup guide to optimize your settings for use with the QCDocs System. We recommend pre-setting three different QCDocs specific ScanSnap Profiles but only the single page image profile is essential.

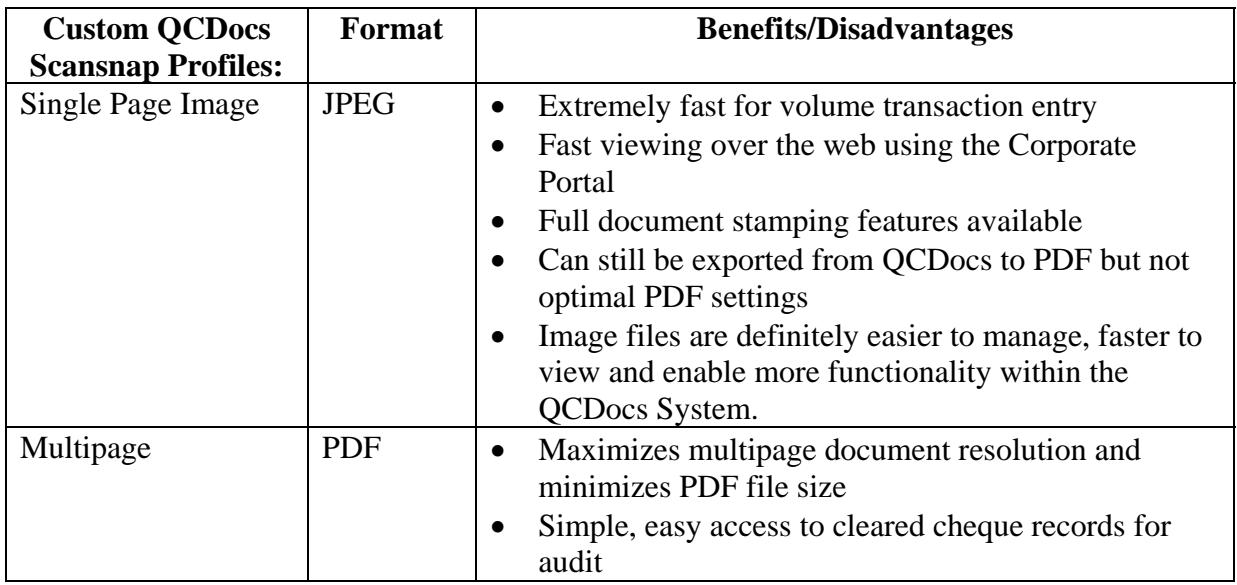

## *Single Page Image Profile ("Single Page")*

This setting allows you to just plug and play with this scanner and QCDocs. You simply put your documents into the scanner and press the scanner button. This can be done with QCDocs operating or not. Next time you log into QCDocs or if you've got it open go to Acquire (or press refresh if your there all ready) and you will find all the documents in the QCDocs Acquire section. You then just follow the QCDocs Acquire instructions and you're done!

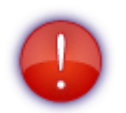

Items **bolded** are **not default** settings so pay particular attention to these items.

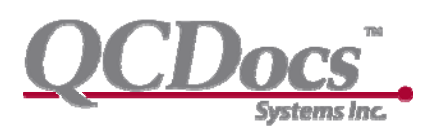

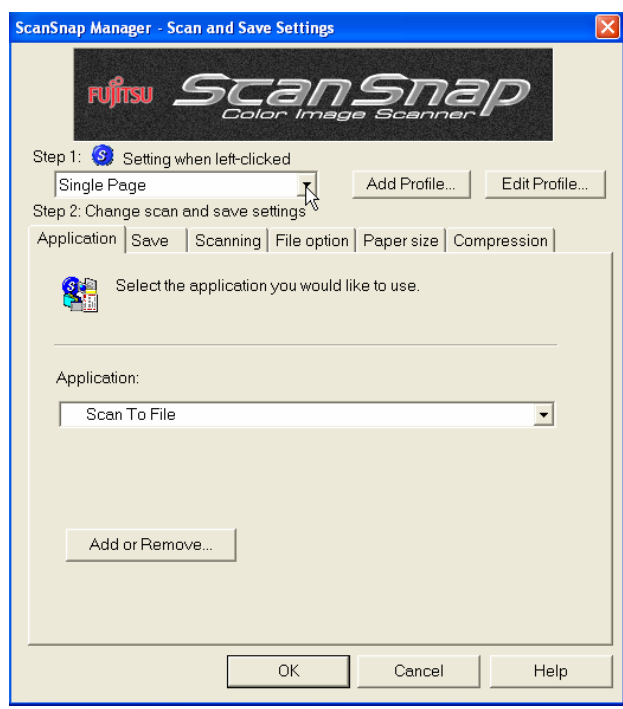

- A. Double right click on the ScanSnap Manager in the System tray or open through Programs.
- B. Select **Add Profile** Type in "Single Page" or "Single QCDocs"
- C. Tab Application: Change Application to **Save to File**
- D. Tab Save:
	- a. Change image saving folder to **C:\Programs\QCDocs Desktop\ScanInbox** (You may need to modify if you installed your QCDocs Desktop elsewhere)
	- b. Leave default name and don't click rename file after scanning
- E. Tab Scanning:
	- a. Image Quality: Normal
	- b. Color Mode: **Color**
- c. Scanning side: Duplex (double-sided).
- d. Do not check "Continue scanning after current scan is finished"
- e. Options:
	- i. Normal
	- ii. Select allow automatic blank page removal and allow automatic image rotation.
	- iii. You may or may not want to set the document with its face up… whatever your preference
- F. Tab File Option: **JPEG**
- G. Tab Paper Size:
	- a. Select Automatic detection,

#### **b. Select Scan mixed paper size**

H. Tab Compression:

Default is just fine but higher compression will result in QCDocs operating a bit faster but resolution of images degrades but not significantly so up to your preference (default recommended).

I. Select Okay

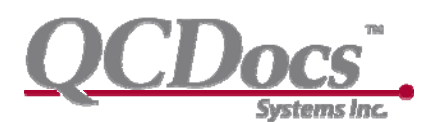

## *Multipage PDF Profile ("Multipage PDF")*

This setting allows you to save documents into PDF format before they go into QCDocs. This is effective if you've got a longer document that you want to get into PDF format anyway (ie. A legal contract). Note that QCDocs images once uploaded as multiple file documents can be exported into PDF however the resolution and file size may not be as optimal as if you scan directly into PDF initially (ie. Why you may want to use this function)

- J. Double right click on the ScanSnap Manager in the System tray or open through Programs.
- K. Select **Add Profile** Type in "Multipage" or "Multipage QCDocs"
- L. Tab Application: Change Application to **Save to File**
- M. Tab Save:
	- a. Change image saving folder to **C:\Programs\QCDocs Desktop**\ScanInbox (You may need to modify if you installed your QCDocs Desktop elsewhere)
	- b. Leave default name and don't click rename file after scanning
- N. Tab Scanning:
	- a. Image Quality: Normal
	- b. Color Mode: Auto Color Detection
	- c. Scanning side: Duplex (double-sided).
	- d. Do not check "Continue scanning after current scan is finished"
	- e. Options:
		- i. Normal
		- ii. Select allow automatic blank page removal and allow automatic image rotation.
		- iii. You may or may not want to set the document with its face up… whatever your preference
- O. Tab File Option: PDF
- P. Tab Paper Size:
	- a. Select Automatic detection,

#### **b. Select Scan mixed paper size**

Q. Tab Compression:

Default is just fine but higher compression will result in QCDocs operating a bit faster but resolution of images degrades but not significantly so up to your preference (default recommended).

R. Select Okay

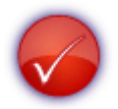

A fantastic benefit of the Scansnap is how easily it handles smaller/duplex scanning such as cleared cheques. You can have a 100 cleared cheques and using the scansnap you can have them conveniently into a nice PDF file and achived in QCDocs in a few minutes.

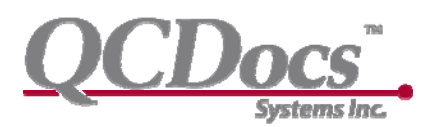

## *Tips on Using the ScanSnap*

Going paperless is easy if you don't cut corners with scanning. Ensuring that documents are accurately and completely scanned into QCDocs will minimize any hassles at a later stage. In this regard the QCDocs Desktop Acquire function has been designed to ensure that documents are scanned accurately and completely.

#### **Hand Feed Documents:**

The ScanSnap is a remarkably fast scanner for its size and as such the time that it takes to hand feed the scanner is minimal. Hand feeding the scanner minimizes the possibility of two pages sticking together or partial page scans.

#### **Setup a Good System for opening mail and scanning routinely**

Best practice would have an orderly system of ensuring all back office correspondence and documents for filing get routed to a single in basket for processing. Having designated authorized personnel open and scan documents into QCDocs in a timely manner is ideal to ensure the process becomes second nature.

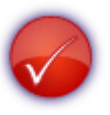

We'd suggest scanning all mail other then marketing materials and use the privilege Recycling Bin function in QCDocs. This allows management to be able to see everything that comes through the mail and even items that users have deleted from the system (a strong fraud prevention control).

#### **Get a Scanned Stamp or a System for marking Scanned Documents**

Accidentally scanning documents multiple times can be a waste of time so we recommend that you get a scanned stamp (inquire with QCDocs Systems Customer Service to order a \$75 scanned stamp www.qcdocs.com/Support ).

#### **Document Count Check**

The ScanSnap is undoubtably one of the best scanners on the market for minimizing snags and multiple page feed problems nevertheless these problems are inherent. As such

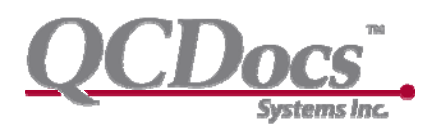

you should either hand feed pages as suggested above or do a quick count such as scan in smaller groups of ten documents at a time to make sure they're all in the system properly before carrying on.

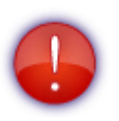

Be careful with Multipage PDF scanning as sometimes suppliers/vendors/lawyers will send multiple bills in a single package which at first look appear to be a multipage bill. If you choose to scan it as a single PDF QCDocs does not easily manage the multiple bills included in the file. The System is designed to have one file per invoice #. As such be careful to look out for this problem, or better, yet use the **singlepage profile** and use QCDocs **Desktop Acquire** to properly group multipage invoices to prevent this problem from occurring.